# S m a r t M a s t e r

 $|2014$ 

B T E C O R P O R A T I O N ADMINISTRATOR

MANUAL

# Contents

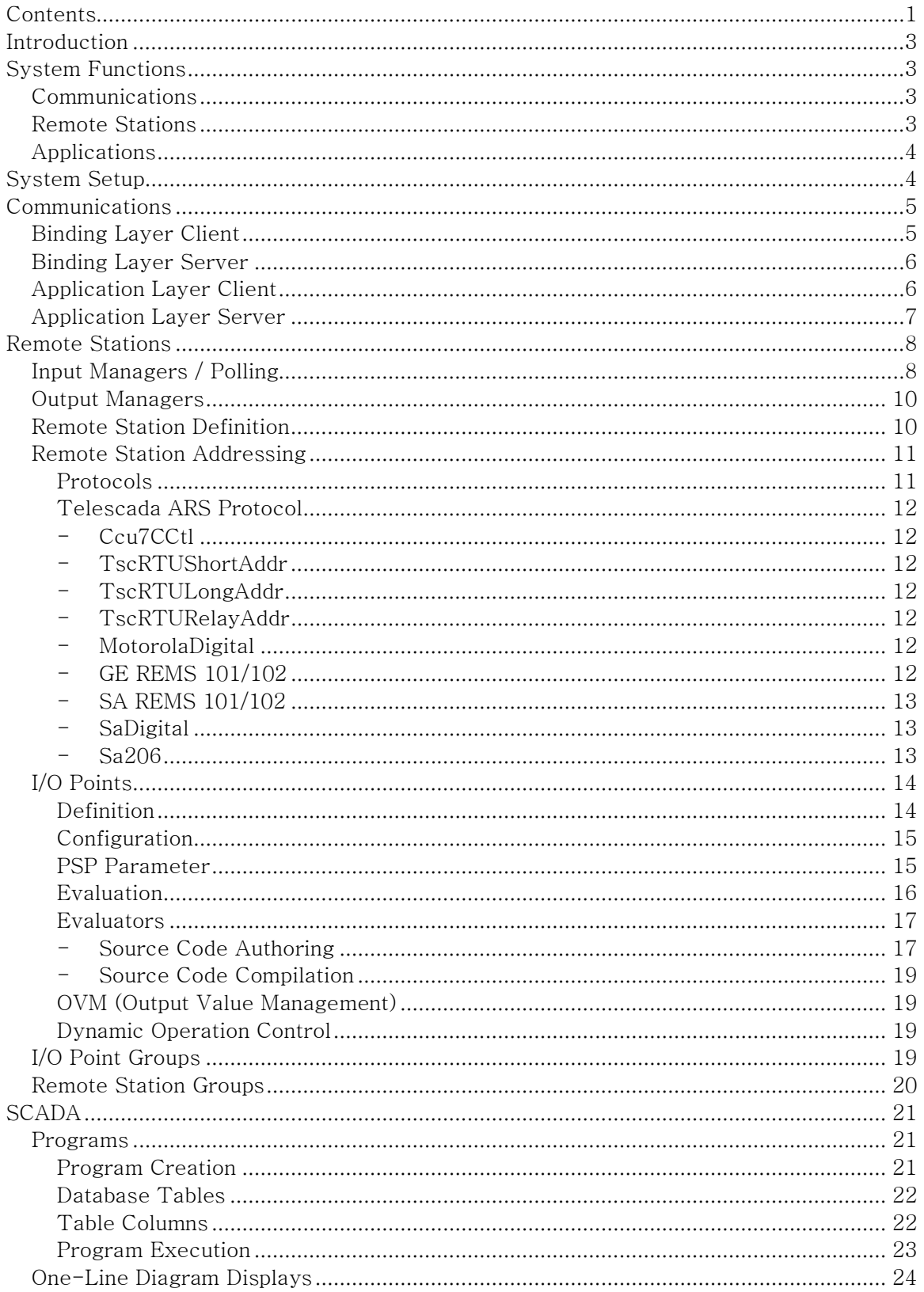

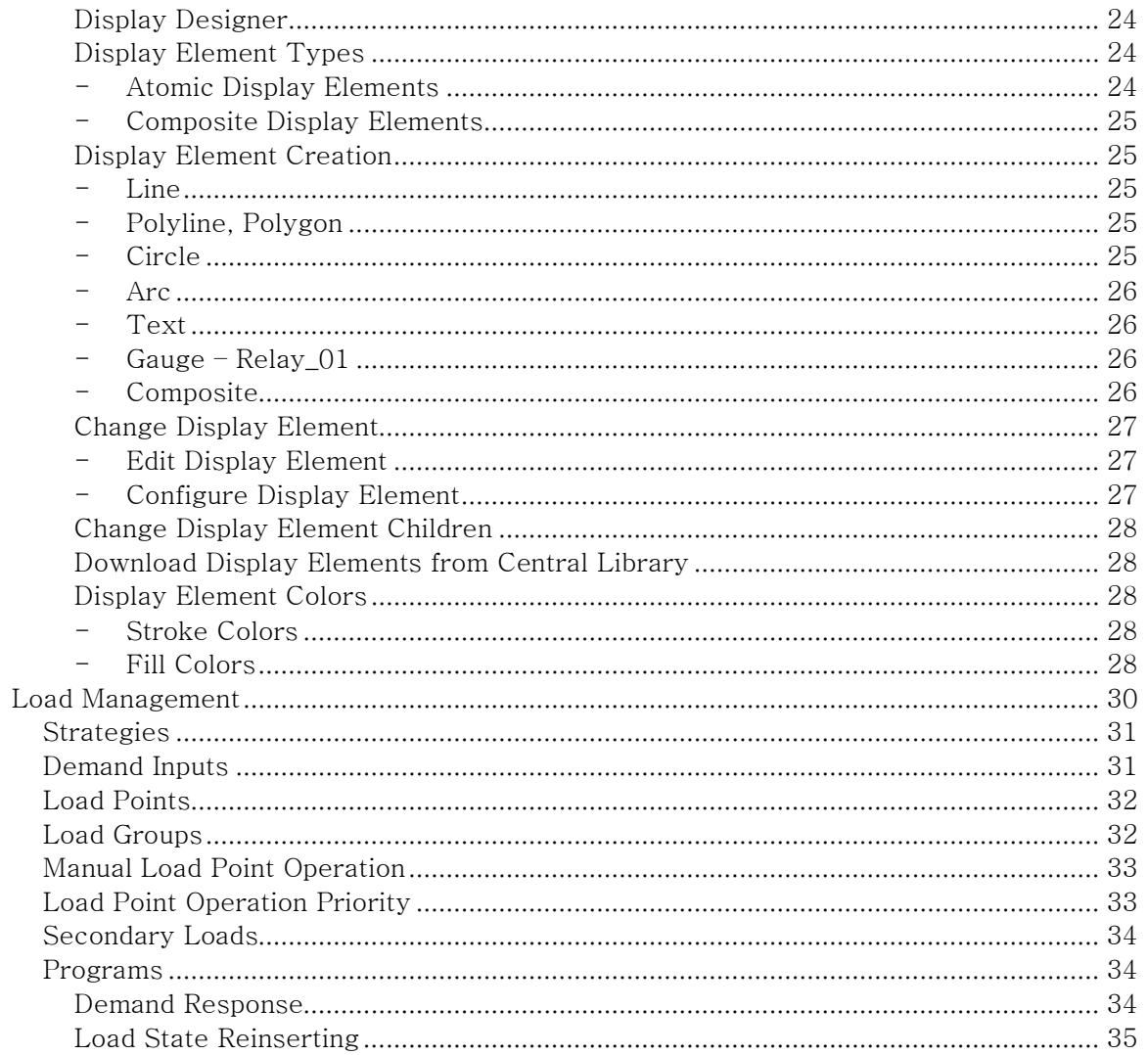

# Introduction

This manual is intended for users who are able to set up and / or reconfigure SmartMaster $^{TM}$  (SM) so it better reflects the monitored distribution system. It is assumed that the reader has read SM User Manual.

# **System Functions**

Below is SM block diagram depicting main system functions.

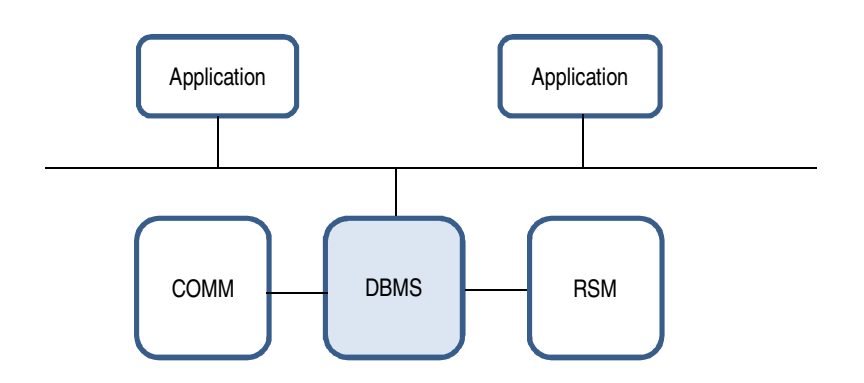

At the highest level, SM performs three functions:

- 1. Communications (COMM)
- 2. Management of remote stations (RSM)
- 3. Applications

# Communications

The COMM block in above figure manages communications between SM and remote stations in the field. Its basic function is to get data from remote stations into SM database management system (DBMS), and to push data from SM to remote stations. In SM, communications are managed by Communications service running on the server.

# Remote Stations

The RSM block in above figure is Remote Stations Manager. It manages remote stations in the field, such as IEDs, RTUs, switches, etc. It ensures that proper remote station parameters are defined and used, appropriate communications channels are assigned for communications between SM and respective remote stations, that communications take place at appropriate times, and that all data going to and coming from I/O points (inputs, such as analog and status readings, and outputs such as controls) is properly processed and stored. In SM, these functions are done by RemoteStations service running on the server.

# **Applications**

Applications use I/O point database records. Each application also creates its own database records. These applications, such as *SCADA, load management*, etc. run algorithms appropriate to those applications, using above mentioned database records. In SM, each application has its own service on the server.

# System Setup

To set up a functioning SM system, the following need to be set up first in the order listed below:

- All communications channels that will be used by SM. (*Communications* service)
- Remote station polling (*RemoteStations* service)
- All remote stations that will be managed by SM need to be defined and properly configured (RemoteStations service)
- All I/O points need to be defined and properly configured (RemoteStations service)
- All Evaluators (scripts of source code, authored by the Administrator, which process I/O point data) need to be defined. (RemoteStations service)

Above constitute a minimum set of objects that need to be defined so SM can operate. Above minimal configuration allows SM to function as a data concentrator or a small, basic SCADA master controller which can poll remote stations for data, and can dispatch control codes.

Beyond these, further system objects need to be defined to get additional functionality. They are listed below in no particular order:

- System backup schedule (SmartMaster service)
- Holiday list (SmartMaster service)
- Evaluators (*RemoteStations* service)
- RemoteStation filters (RemoteStations service)
- RemoteStation groups (RemoteStations service)
- I/O point groups (*RemoteStations* service)
- OutputManagers (RemoteStations service)
- Event Log Filters (Event Viewer)
- Data Filters (Data Viewer)
- Security accounts (SystemUsers service)
- System users (SystemUsers service)
- User notifications (SystemUsers service and Database Mail in SQL Server)
- User Authored Programs (SCADA service)
- One-Line Diagrams (SCADA service)
- Demand inputs (LoadManagement service)
- Load points (*LoadManagement* service)
- Load groups (LoadManagement service)
- Demand response (LoadManagement service)
- Load state reinserting (*LoadManagement* service)
- Load rotation (*LoadManagement* service)
- Reports (Report Services in SQL Server and Internet Explorer)

# **Communications**

Communications service manages communications between SM and remote stations via communications chanels. In SM, each communications channel consists of two parts:

- Binding layer moves data in and out of the computer
- Application layer runs communications protocol layers

Communications channels can share the same binding layer. This way SM can run multiple protocols over the same physical channel.

Users can create and delete communications channels as needed. Internal, service broker channels should not be deleted as they are used by SM internally for communications between the various services and viewers.

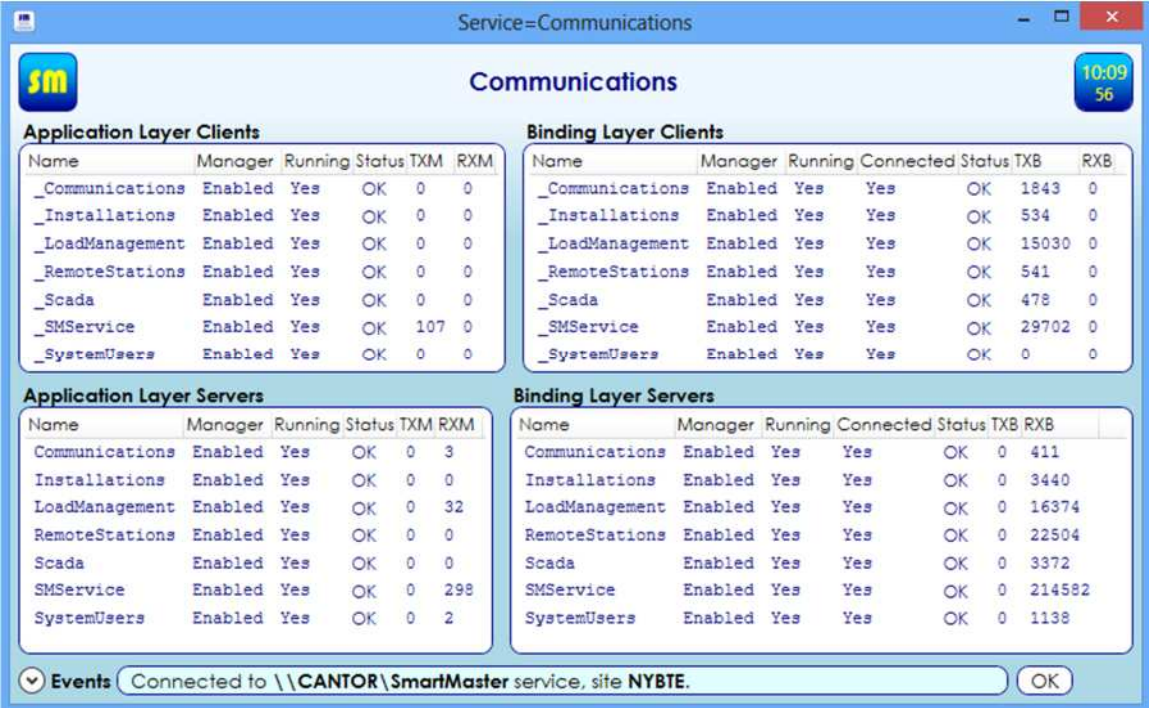

#### **Binding Layer Client**

To define a new binding layer client proceed as follows:

- Start the *Main Viewer*
- Open *Communications* service window
- Right-click anywhere in the *Binding Layer Clients* display
- Execute the *New Client...* command
- Enter the new client name. In SM, client names are preceded with an underscore character  $\mathbf{L}'$ .
- From the list of client types select the new client type

The new client appears in *Binding Layer Clients* display. To configure the new client:

• Right-click on the new client

- $\bullet$  Execute Configuration Client command
- Modify parameters as needed. At the very least one must set the value the new object Manager to Enabled.
- Select Save+Exit

Object modifications are logged in SM event log.

# **Binding Layer Server**

To define a new binding layer server proceed as follows:

- Start the *Main Viewer*
- Open *Communications* service window
- Right-click anywhere in the *Binding Layer Servers* display
- Execute the New Server... command
- Enter the new server name.
- From the list of server types select the new server type

The new client appears in *Binding Layer Servers* display. To configure the new server:

- Right-click on the new server
- Execute *Configuration Server* command
- Modify parameters as needed. At the very least one must set the value the new object Manager to Enabled.
- Select Save+Exit

Object modifications are logged in SM event log.

# **Application Layer Client**

To define a new application layer client proceed as follows:

- Start the *Main Viewer*
- Open *Communications* service window
- Right-click anywhere in the *Application Layer Clients* display
- Execute the *New Client...* command
- Enter the new client name. In SM, client names are preceded with an underscore character  $\mathcal{L}'$ .
- From the list of client types select the new client type
- From the list of binding layer clients select a client

The new client appears in *Binding Layer Clients* display. The last step above associates application layer client with a binding layer counterpart. Associating clients with servers is not supported. To configure the new client:

- Right-click on the new client
- Execute  $Configuration Client$  command
- Modify parameters as needed. At the very least one must set the value the new object Manager to Enabled.
- Select Save+Exit

Object modifications are logged in SM event log.

## Application Layer Server

To define a new application layer server proceed as follows:

- Start the *Main Viewer*
- Open *Communications* service window
- Right-click anywhere in the Application Layer Servers display
- Execute the *New Server...* command
- Enter the new server name.
- From the list of server types select the new server type
- From the list of binding layer servers select a server

The new server appears in *Binding Layer Servers* display. The last step above associates application layer server with a binding layer counterpart. Associating servers with clients is not supported. To configure the new server:

- Right-click on the new server
- Execute *Configuration Server* command
- Modify parameters as needed. At the very least one must set the value the new object Manager to Enabled.
- Select Save+Exit

Object modifications are logged in SM event log.

# **Remote Stations**

SM sends data to remote stations, and receives data from remote stations. The latter is coordinated by *input managers* in RemoteStations service.

# Input Managers / Polling

Polling remote stations for data can be manually initiated by an operator, or periodic. At the end of every poll cycle, after all data has arrived from remote stations, an evaluation cycle needs to execute. This cycle performs all calculations on the newly arrived data by executing evaluators defined by system administrator. It is important that evaluation cycle happens last, i.e. after polling cycle is complete.

Input managers execute periodic remote station polls. In addition, if so configured, a designated input manager is also a trigger for evaluation cycles. There should be at least one input manager designated as an Evaluation Cycle Trigger (ECT). If multiple input managers are defined, the one which executes (or whose execution ends) last should be designated as an ECT.

To define a new input manager:

- Start the *Main Viewer*
- Open *RemoteStations* service window
- Right-click anywhere in the *Input Managers* display
- Execute *New Input Manager...* command
- Enter new input manager's *name*

The new input manager appears in the *Input Managers* display.

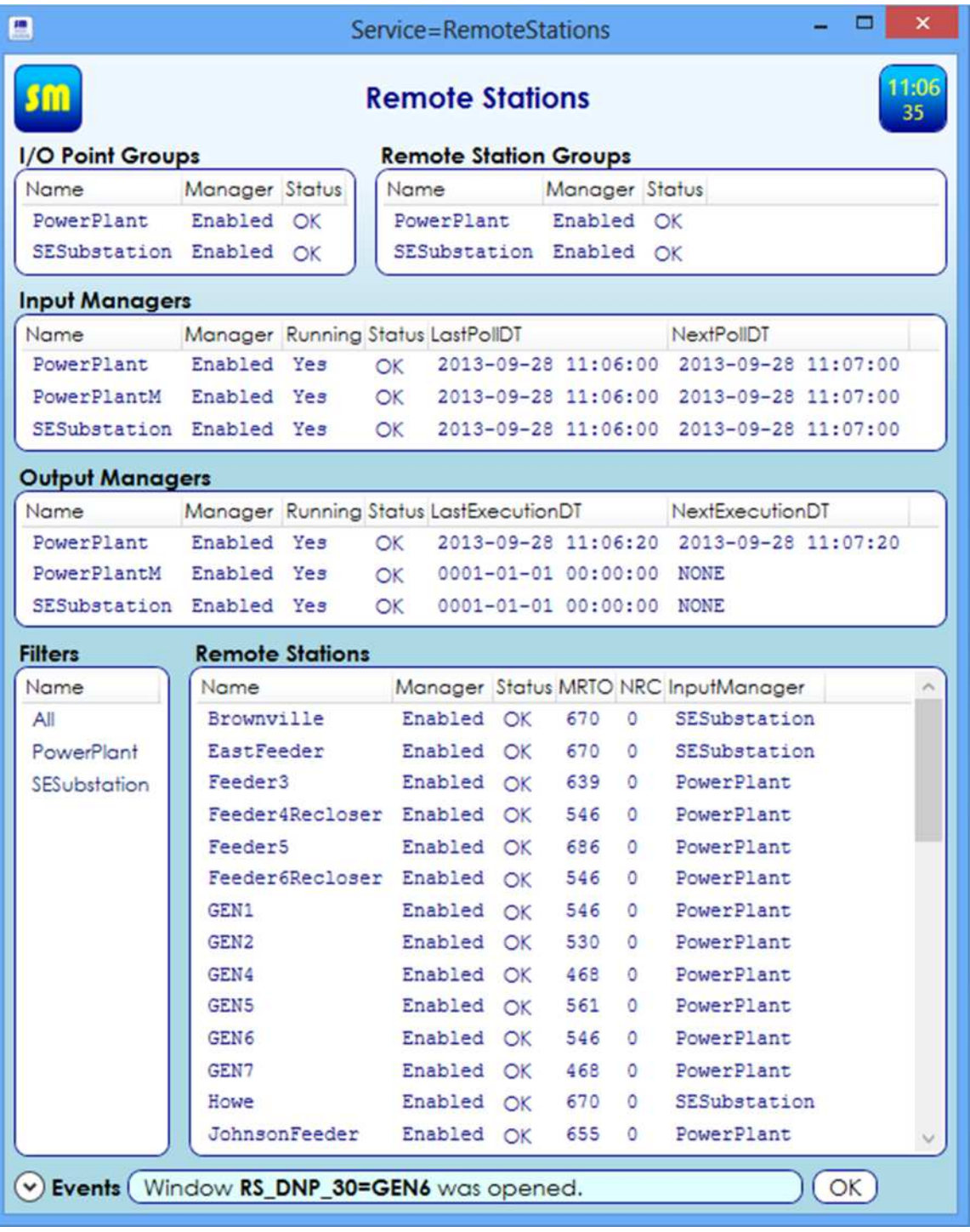

To configure the new manager:

- Right-click on the new object
- Execute Configuration command
- Modify parameters as needed. At the very least one must set
	- o The value the new object Manager to Enabled
		- o CommChannel parameter this associates one of the application layer clients with the new input manager
- $\circ$  The *ECT* parameter designates the new input manager as an Evaluation Cycle Trigger (see discussion above).
- Select Save+Exit

Object modifications are logged in SM event log.

# **Output Managers**

Output managers run in RemoteStations service. They perform several functions, each of which can be enabled or disabled:

- Output Value Management (OVM) This is enforcement of computed output values. User written SCADA programs compute output values of the various outputs. Output managers send control codes to the various outputs, making sure that output states in the field are in congruence with their respective output values in the database.
- Timed Switch Management (TSM) This is updating of timed switch states before they time out.
- Remote Station Time Synchronization (RSTS) This is dispatching of periodic time synchronization messages to remote stations that consume such messages.

To define a new output manager:

- Start the *Main Viewer*
- Open RemoteStations service window
- Right-click anywhere in the *Output Managers* display
- Execute *New Output Manager...* command
- Enter new output manager's *name*

The new output manager appears in the *Output Managers* display.

To configure the new manager:

- Right-click on the new object
- Execute *Configuration* command
- Modify parameters as needed. At the very least one must set
	- o The value the new object *Manager* to *Enabled*
	- o CommChannel parameter this associates one of the application layer clients with the new output manager
	- o ExecutionPeriod must be set to a value greater than zero, otherwise output manager never executes. Execution period is in seconds.
	- o *OVM* must be *Enabled* if output value management is to execute.
	- o TSM must be *Enabled* if time switch management is to execute.
	- o RSTSPeriod must be set to a value greater than zero for time synchronization of remote stations to execute.
- Select Save+Exit

Object modifications are logged in SM event log.

## Remote Station Definition

RemoteStation managers run all activities associated with remote station management. To define new RemoteStation object:

- Start the Main Viewer
- Open *RemoteStations* service window
- Right-click anywhere in the Remote Stations display
- Execute *New Remote Station...* command
- Enter new remote station name
- Select remote station  $type$  from the Station Type list

Alternatively, new remote station can be created from an existing one by executing the  $Copy$ Remote Station... command:

- Start the *Main Viewer*
- Open *RemoteStations* service window
- Right-click anywhere in the Remote Stations display
- Execute Copy Remote Station... command
- Enter new input manager's *name*

Note that copying remote station copies all remote station parameters, as well as all associated I/O points. At the least the new remote station address needs to be changed.

The new remote station appears in the Remote Stations display. To configure remote station:

- Right-click on the new object
- Execute Configuration command
- Modify parameters as needed. At the very least one must set
	- o The value the new object Manager to Enabled.
	- o *InputManager* parameter determines input channel and scheduling
	- o OutputManager parameter defines output channel and scheduling
	- o Address remote station address, to distinguish it from all others. Format and number of addressing parameters varies depending on remote station type (see below)
- Select Save+Exit

#### Remote Station Addressing

Remote station address parameters are self-documented, as described in the User Manual. Nevertheless, since some protocols have a variety of addressing options, they are documented here.

#### Protocols Protocols

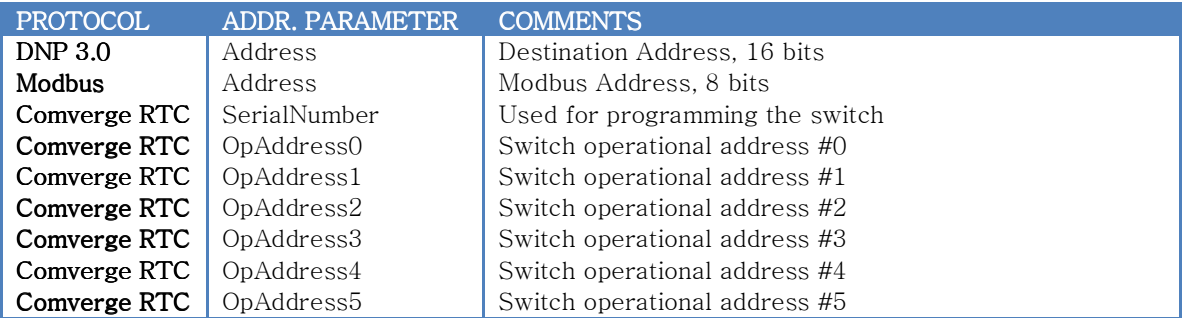

# Telescada ARS Protocol

Following are the Telescada ARS protocol addressing options for the various device types supported by the protocol:

#### - Ccu7CCtl

Internal use only, do not use.

#### - TscRTUShortAddr

This is a Telescada RTU. Addressing is short addressing, no routing. Address: 16 bits

Address2: Not used RouteNo: Not used

#### - TscRTULongAddr

This is a Telescada RTU. Addressing is long addressing, no routing. Address: 24 bits Address2: Not used RouteNo: Not used

# - TscRTURelayAddr

This is a Telescada RTU. Addressing is short addressing with routing. Address: 16 bits, RTU address Address2: 16 bits, first repeater address RouteNo: 8 bits, route number

#### - MotorolaDigital

This is a Motorola digital switch.

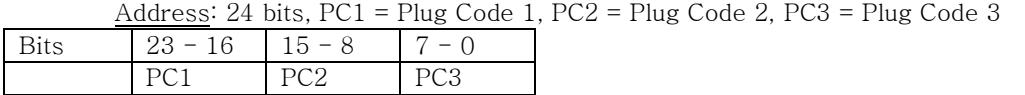

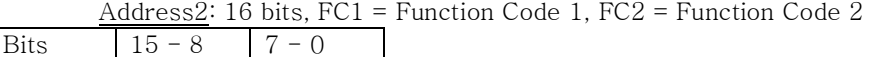

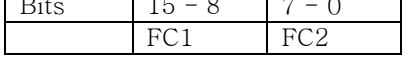

RouteNo: Not used.

#### $-$  GE REMS 101/102

This is a GE REMS 101/102 protocol switch.

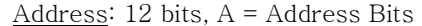

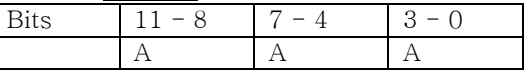

Address2: 4 bits, FC1 = Function code 1

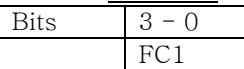

RouteNo: 4 bits,  $FC2 = Function code 2$ 

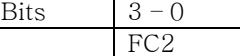

# $-$  SA REMS 101/102

This is a Scientific Atlanta REMS 101/102 protocol switch.

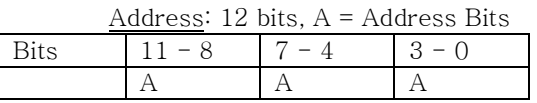

Address2: 4 bits, FC1 = Function code 1

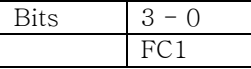

RouteNo: 4 bits, FC2 = Function code 2

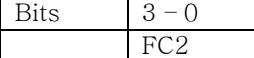

#### - SaDigital

This is a Scientific Atlanta digital switch.

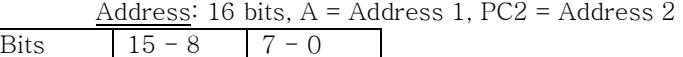

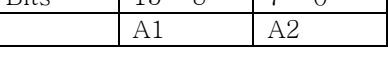

Address2: Not used.

RouteNo: Not used.

#### - Sa206

This is a Scientific Atlanta 206 switch.

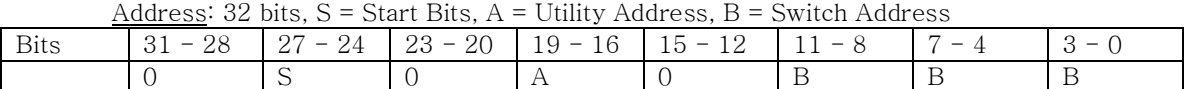

Address2: 16 bits,  $A =$  Function Code 0,  $B =$  Function Code 1 Bits  $15 - 12$   $11 - 8$   $7 - 4$   $3 - 0$ 

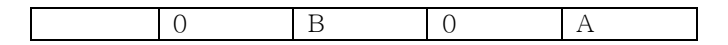

RouteNo: Not used.

# I/O Points

In SM, I/O points are subsystems which manage data associated with corresponding data sources and data consumers in the field. Each input has two value registers: AValue (actual value), and CValue (computed value). The first holds the value found at remote data source / consumer, preserving remote register encoding. The second holds the computed value when one is needed.

There are two kinds of I/O points:

- *Inputs* manage data associated with corresponding data sources in the field, such as voltage readings, current readings, etc.
- *Outputs* manage data associated with corresponding data consumers in the field, such as relay coils on switches, analog outputs, etc.

#### **Definition**

To define a new I/O point:

- Start the *Main Viewer*
- Open RemoteStations service window
- Open *I/O Points* window
- Right-click anywhere in the  $I/O$  Points display
- Execute  $New Input...$  command to define a new input, or  $New Output...$  command to define a new output
- Enter new object's *name*, do not use two underscore characters  $(\_)$  in point names.
- Enter new object's type
- Enter the name of I/O group that the new I/O point will belong to
- Enter new I/O point's Actual Value SQL Type (See below)
- Enter new I/O point's Computed Value SQL Type (See Below)

The new I/O point appears in the I/O Points display.

A new point can also be created by copying an existing one. This is useful when creating a number of points that require lots of careful configuration, but differ only in remote station association. Point RemoteAddress parameter can stay the same as long as points belong to different remote stations. Point LocalAddress parameters, however, need to be distinct, but these are only defined for points reported by a local communications server. To copy an existing I/O point, proceed as follows:

- Start the *Main Viewer*
- Open *RemoteStations* service window
- Open I/O points window
- Right-click on I/O point to copy
- Enter new I/O point name

The new I/O point appears in the I/O Points display.

# Configuration

To configure the new manager first assign I/O point to a remote station, unless I/O point is a standalone, computed point. Proceed as follows:

- Right-click on the new object
- Execute *Configuration* command
- Modify *StationName* parameter, this associates I/O point with specified remote station
- Select  $Save+Exit$ , this saves the re-configured I/O point and also changes its name to <Station Name>\_\_<I/O Point Name>

Only after above association has been defined, modify other parameters:

- Right-click on the new object
- Execute *Configuration* command
- Modify parameters as needed. At the very least one must set
	- o The value the new object Manager to Enabled
	- o RemoteAddress parameter defines point's address / index on remote station. See Evaluation section below
	- o LocalAddress parameter defined point's local address used by locally defined communications server(s). See below.
	- o VERS Value Encoding on Remote Station. (Unsigned Integer, Signed Integer, etc.)
	- o WORS Width, in bits, On Remote Station
	- o  $PSP$  Protocol Specific Parameter see below.
	- o *DataRecording* must be set to *True* if SM is to record this point's values.
	- o *UseCValue* Parameter must be set to *True* if I/O point value is computed, and computed value (CValue) is to be used as I/O point value. See Evaluation section below
	- o Evaluator parameter assigns evaluator used to evaluate this point's value. See Evaluation section below
	- o EvaluationPriority parameter determines the order in which points are evaluated.
- Select Save+Exit

Object modifications are logged in SM event log.

# PSP Parameter

This parameter is shared by all types of I/O points. It is interpreted differently, depending on communications protocol used to communicate with remote station hosting the I/O point. The table below describes parameter interpretation on a case by case basis.

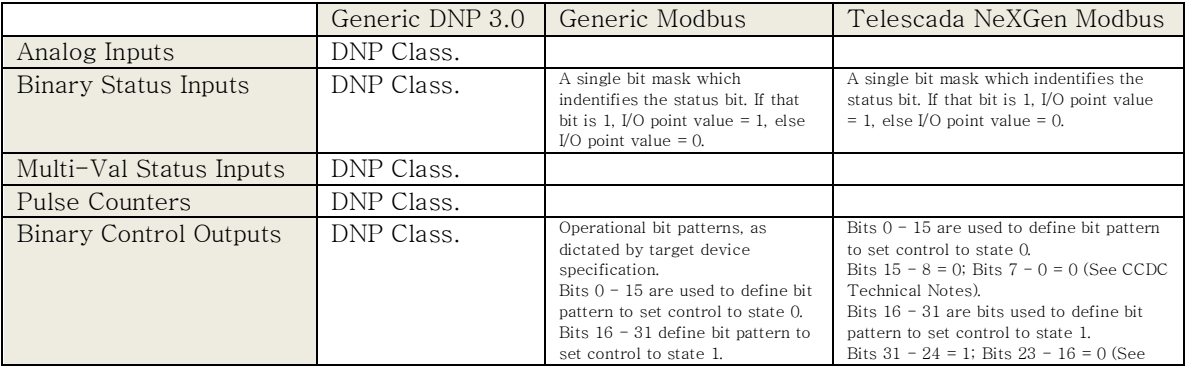

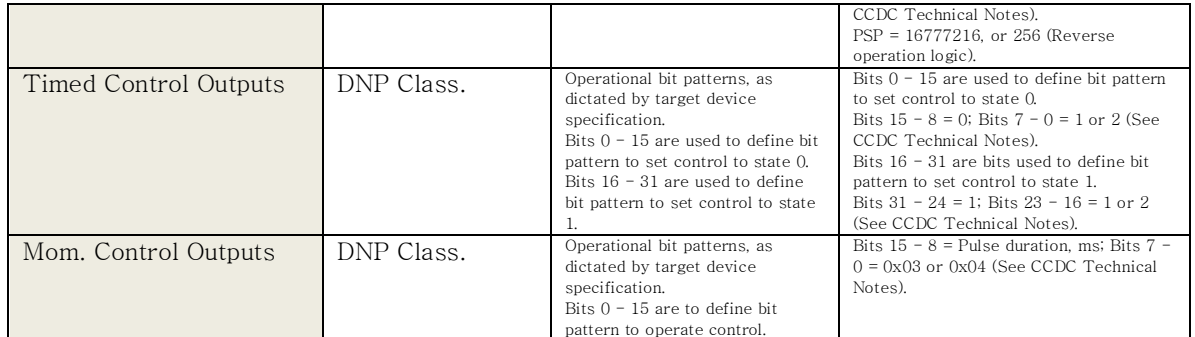

Notes:

- Protocols not listed below do not use the parameter, *i.e.* parameter is ignored.
- In all cases, bit 0 is the least significant bit.
- CCDC Technical Notes is the NeXGen firmware technical manual available from Telescada.
- Empty table cell means parameter is ignored in that case.

#### Evaluation

Each I/O point manager holds two values:

- Actual value, stored in point's  $AValue$  register this is unscaled value as reported by remote station, and
- Computed value, stored in point's *CValue* register, this is a value computed from point's AValue, and / or other values in the database.

Evaluators are short data conversion programs, written by SM administrators in T-SQL, which compute CValue from AValue and, possibly, from other values. Please see the section on Evaluators below.

Every poll cycle is followed by an evaluation cycle where point computed values are recalculated. The order in which this happens is dependent on values of I/O point Evaluation Priority parameters. For every I/O point, the lower the EvaluationPriority parameter value, the higher the point's evaluation priority. Evaluation order is important when results are interdependent. For example, when calculating power factor, kW and VAr numbers should be available before power factor calculation takes place.

If parameter UseCValue is set to True, I/O point's CValue is used as I/O point's value. In this case the following I/O point parameters need to be defined as follows:

- UseCValue =  $True$
- RemoteAddress see below.
- Evaluator parameter must be defined, and not equal to  $NONE$ .

In the opposite case, if parameter  $UseCValue = False$ , I/O point's  $AValue$  is used as I/O point's value. In this case the following I/O point parameters need to be defined as follows:

- $\bullet$  UseCValue = False
- RemoteAddress  $\geq 0$
- Evaluator =  $NONE$ .

If remote station poll is to include a query for I/O point value, that I/O point value RemoteAddress parameter value must be  $\geq$  0. This populates I/O point's *AValue* register. One can then use *AValue* as I/O point value, or use an evaluator which uses  $AValue$ , and possible other values, to compute point's CValue.

If, on the other hand, I/O point is a purely computed one (only  $CValue$  is of interest), RemoteAddress parameter value must be  $-1$ . In this case remote station poll does not include a query for I/O point value.

#### **Evaluators**

Evaluators are short data conversion programs, written by SM administrators in T-SQL. When an evaluator is mapped to an I/O point via point's Evaluator parameter, the point's CValue is computed from point's AValue, and possibly from other values, as dictated by the said Evaluator.

To define a new Evaluator:

- Start the Main Viewer
- Open *RemoteStations* service window
- Open *Evaluators* window
- Right-click anywhere in the  $Evaluators$  display
- Execute New Evaluator... command
- Enter new object's *name*

The new Evaluator appears in the Evaluators display.

To configure the new manager:

- Right-click on the new object
- Execute *Configuration* command
- Modify parameters as needed. At the very least one must set
	- o The value the new object Manager to Enabled
	- o SourceCode must be written in T-SQL language (see below)
- Select Save+Exit

Object modifications are logged in SM event log.

# Source Code Authoring

SM Administrators write Evaluator source code in T-SQL language. For convenience, SM generated source code provides for a number of variables which can be used by Evaluator author without declaration, including:

- $\omega$ Name (varchar $(64)$ ) Name of input executing the Evaluator
- @StationName (varchar(64)) Name of remote station associated with I/O point
- @AValue (float) Input current actual value
- @OldAValue (float) Input previous value of @AValue
- $@CV$ alue (float) Input current value of  $@CV$ alue (about to be computed)
- $@OldCV$ alue (float) Input previous value of  $@CV$ alue
- $@AValueDT$  (datetime2) Date and time of  $@AValue$
- @OldAValueDT (datetime2) Date and time of @OldAValue
- $@O$ ldCValueDT (datetime2) Date and time of  $@O$ ldCValue
- $@U seCValue$  (bit) this variable is either true or false. When true, input CValue is used as point's value, when false input's AValue is used as point's value.
- @CanCtl See section *Dynamic Operation Control* below.

In the simplest case the author can use @CValue to store result of his / her computation. This computation can involve variables listed above. For convenience, SM simply pre-fetches those values before calculation, and saves @CValue after calculation. In more elaborate calculations, if other variables need to be used, they have to be read from database explicitly. Also, if other variables need to be saved, they need to be written into database explicitly.

For example, to simply rescale I/O point's actual value by a factor of 10, use the following:

SET  $@CV$ alue =  $@AV$ alue  $*$  10

As another example, to calculate the difference between the new and old values, proceed as follows:

$$
SET @CValue = @AValue - @OldAValue
$$

As a third example, suppose there are a number of remote stations each of which is reporting power on phases A, B, C via I/O points <…>\_\_KWA, <…>\_\_KWB, and <…>\_\_KWB, respectively. Here, <…> stands for remote station name hosting above analog inputs. Suppose one needs to create a purely computed I/O point on each remote station which displays total power consumed on all three phases. One could write one Evaluator for each of the remote stations, in each case read in power from the three phases, and sum them up. Instead, one can use only one evaluator for all substations (lines which start with two dashes are comments ignored by compiler):

```
-- Declare local variables 
DECLARE @APW float = 0
DECLARE @BPW float = 0 
DECLARE @CPW float = 0
DECLARE @InputAName varchar(128) 
DECLARE @InputBName varchar(128) 
DECLARE @InputCName varchar(128)
```
-- Read in power from pahse A SET @InputAName = @StationName + '\_\_KWA' SELECT @APW = AValue FROM [RSExec].[IOPoints] WHERE Name =  $@$ InputAName

-- Read in power from pahse B SET @InputBName = @StationName + '\_\_KWB' SELECT @BPW = AValue FROM [RSExec].[IOPoints] WHERE Name = @InputBName

```
-- Read in power from pahse C 
SET @InputCName = @StationName + '_KWC'
SELECT @CPW = AValue 
  FROM [RSExec].[IOPoints] 
  WHERE Name = @InputCName
```
-- Compute Total Power SET @CValue = @APW + @BPW + @CPW

The author may opt to use any other variables from SM database; however those need to be read into memory explicitly by authored code.

Note also that source code can include calls to stored procedures associated with SMPrograms (see SCADA section).

#### Source Code Compilation

Once the *SourceCode* parameter has been defined (i.e. Evaluator source code has been written), save the modified Evaluator by pressing the  $Save+Exit$  button. SM saves Evaluator in database and tries to compile the source code. If Evaluator compiles successfully the *Compiled* column in *Evaluators* display shows a *Yes* value, otherwise the value displayed is  $No$ . In addition, an appropriate event log entry is generated.

## OVM (Output Value Management)

OVM is driven by administrator written program(s) in SCADA service (see SCADA section). A program computes I/O point's CValue, and RemoteStations service OutputManager subsystem whose OVM parameter is enabled, sends appropriate control code to output point in the field, so associated I/O point CValue and AValue are in congruence.

For an output point to be involved in OVM, its OVM parameter must be Enabled, and its StationName parameter must point to a valid remote station identifier.

#### Dynamic Operation Control

Output availability for control can be manipulated dynamically by changing the value of  $\mathcal{Q}CanCtI$ I/O point parameter in Evaluators. When @CanCtl value is 0 (False) output is not available for operation, manually or automatically by any of SM algorithms. Parameter value is ignored by inputs.

## I/O Point Groups

I/O points can be bundled into groups. Users can filter I/O points in I/O Points window by groups. All I/O points in a group can also be enabled or disabled by enabling or disabling their group.

To define a new I/O point group:

- Start the *Main Viewer*
- Open *RemoteStations* service window
- Right-click anywhere in the  $I/O$  Point Groups display
- Execute  $New I/O$  Group... command
- Enter new group's *name*

The new I/O group appears in the I/O Point Groups display.

To reconfigure a group:

- Right-click on the group of interest
- Execute *Configuration* command
- Modify parameters as needed.
- Select Save+Exit

To make an I/O point a member of a group, proceed as follows:

- Right-click on I/O point of interest
- Execute *Configuration* command
- Set *IOGroup* parameter by selecting appropriate I/O group from the list of defined groups
- Select  $Save+Exit$

#### Remote Station Groups

Remote stations can be bundled into groups. Users can filter remote stations in Remote Stations service window by groups. All remote stations in a group can also be enabled or disabled by enabling or disabling their group.

To define a new remote stations group:

- Start the *Main Viewer*
- Open *RemoteStations* service window
- Right-click anywhere in the Remote Station Groups display
- Execute New Remote Station Group... command
- Enter new group's *name*

The new remote stations group appears in the Remote Stations Groups display.

To reconfigure a group:

- Right-click on the group of interest
- Execute *Configuration* command
- Modify parameters as needed.
- Select Save+Exit

To make a remote station a member of a group, proceed as follows:

- Right-click on remote station of interest
- Execute Configuration command
- Set RSGroup parameter by selecting appropriate remote station group from the list of defined groups
- Select Save+Exit

# **SCADA**

SCADA service is an application which depends on RemoteStations and Communicstion services, as well as those of DBMS. Before SCADA functions can be configured RemoteStations and Communications must be fully configured.

In SM, SCADA service provides two functions:

- Programs Written by SM administrators
- One-Line Diagram Displays Interactive one-line diagrams of the system managed by SM

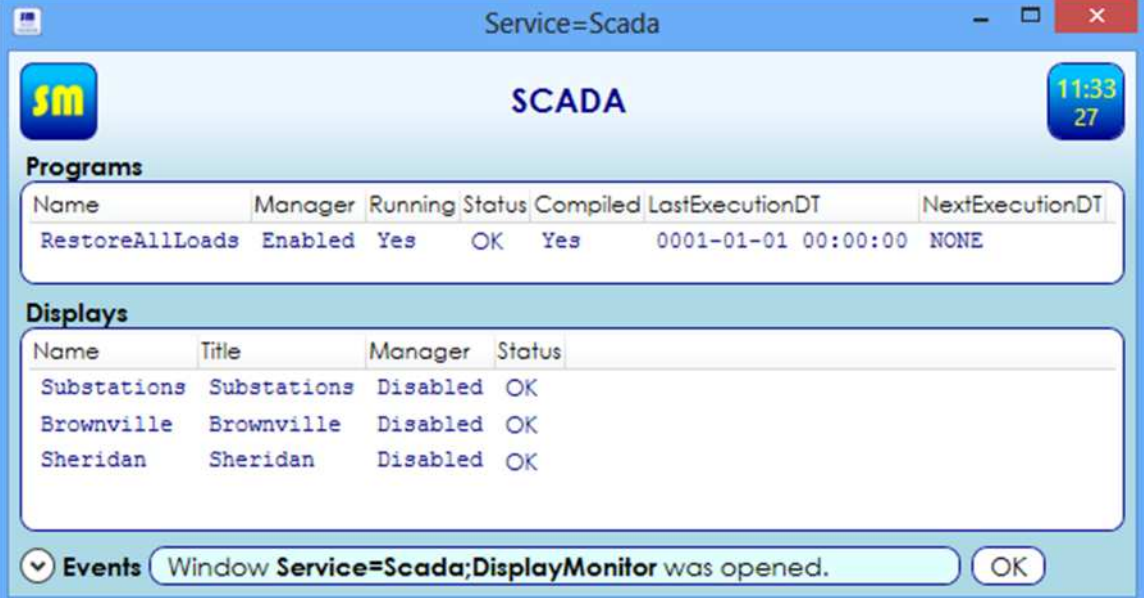

# Programs

SCADA programs are written in T-SQL. As opposed to Evaluators, SCADA progrms are completely open, unrestricted, and provide complete freedom as to which variables are used as program inputs and outputs. With that freedom come dangers and responsibilities that program authors must be aware of. While one can use any database variables as inputs, it is strongly advised that only I/O point CValue registers are used for program output.

When using programs to do other tasks – such as, for example, global database value changes, it is advisable to diable all services affected by such programs. Failure to disable services increases the risk of database concurrencies.

Programs are meant to execute control algorithms and logic authored by SM administrators. It is not advisable to use programs for simple I/O point scaling & calculations – Evaluators already do that.

#### Program Creation

To create a new program proceed as follows:

• Open *SCADA* service window

- Right-click onto *Programs* display
- Execute New Program... command
- Enter new program *name*
- Select Save+Exit

The new program appears in the *Programs* display. To configure the new program:

- Right-click on the new program
- Execute *Configuration Program* command
- Modify parameters as needed. At the very least one must set the value the new object Manager to Enabled and write program source code (SourceCode parameter).
- Select  $Save+Exit$

Object modifications are logged in SM event log. If the program compiles the *Compiled* column in Programs display is set to Yes, else it is set to No and alarm is generated.

One should always make sure that the progrogram compiles and works as intended before it is set for automatic, scheduled execution. This should be done by first manually executing the program as diescribed in the User Manual, and observing program execution results.

#### Database Tables

Program input comes from parameteres in system tables. The DBMS contains many tables and other system objects. To locate SM related tables and parameters contained within proceed as follows:

- Start Microsoft SQL Server Management Studio (SSMS)
- Log on using your *SM account*
- Open *Object Explorer*
- Expand Databases
- Under Databases expand the database bearing the same name as your *system site code*
- Under the database expand Tables

Above lists the tables used by SM. It is strongly advised that no modifications to tables or table column values be done via SSMS.

#### Table Columns

Table columns are SM configuration parameteres. Parameter names can be referenced by their names in SM programs. Parameter values are thus used as input for SCADA service programs. When referencing parameter name in SM programs, it is advised that their full names

Schema.Table.Column

are used, where *Schema* is DBMS security schema associated with the table, *Table* is the name of the table of interest, and *Column* is the name of the column of interest.

For example, the full name of I/O Point Cvalue register is

RSExec.IOPoints.CValue

Above, RSExec is the security schema name, *IOPoints* is the table name, and Cvalue is the column name.

To get a list of columns in a specific table proceed as follows:

- Start Microsoft SQL Server Management Studio (SSMS)
- Log on using your SM account
- Open Object Explorer
- Expand Databases
- Under Databases expand the database bearing the same name as your *system site code*
- Under the database expand Tables
- Under *Tables* expand the *table of interest*
- Under the table expand *Columns*

#### Program Execution

Programs can be executed manually as described in the User Manual. They can also be configured to run automatically by SCADA service on a periodic basis. To do that proceed as follows:

- Right-click on the program of interest
- Execute *Configuration Program* command
- Modify parameters *ExecutionPeriod* and *OffsetFromMidnight* parameteres as needed.
- Select  $Save+Exit$

Parameter ExecutionPeriod specifies how often the program should execute (in seconds), the value of zero disables periodic execution.

Parameter *OffsetFromMidnight* specifies the number of seconds above time grid shold be offset from last midnight.

Periodic program execution can also be disabled by setting the *Manager* parameter to *Disabled*.

Programs can also be cascaded, i.e. one program can call (execute) other programs by executing their associated stored procedures. Each program is stored in the DBMS as a stored procedure named as follows:

#### SMPrograms.SP\_<name>

where  $\langle$ *name* $\rangle$  is the *name of the program* as listed in the SCADA service *Programs* display. Program stored procedures have no arguments.

Programs can also call Evaluators executing their associated stored procedures. Each Evaluaotr is stored in the DBMS as a stored procedure named as follows:

#### Evaluators.SP\_<name>

where  $\langle$ *name* $\rangle$  is the *name of the Evaluator* as listed in the RemoteStations service *Evaluators* display. Evaluators are specialized programs associated with I/O points mapped to them. Consequently, evaluator stored procedures have one argument, I/O point number:

RSExec.IOPoints.Number

which is of (SQL) *bigint* type (signed 64 bit integer). This number uniquely identifes the I/O point.

Beware of circular references. A circular reference, in its simplest form, is when program A calls program B, and program B calls program A. When a program gets into circular reference endless loop, results are unpredictable.

## One-Line Diagram Displays

User Manual describes how to open and view one-line diagram displays (OLDDs). This section describes how to create OLDDs.

Each OLDD is a collection of display elements (DEs) created by SM administrator. Some of those DEs are usually mapped onto respective I/O points so they display real time information and provide interactivity with SM. For example, a DE can be mapped onto a control output I/O point. That DE can show the state of that output in real time, as well as provide commands to operate the output right from the OLDD.

DEs can be atomic or composite. In the latter case the are collections of simpler DEs. To create an OLDD, a DE must be declared as such by setting DE parameter IsDisplay to Yes.

#### Display Designer

OLDDs are created via Display Designer (DD). To open DD proceed as follows:

- In *Main Viewer* open *SCADA service* window
- Right-click on *SCADA service* window title and execute *Display Designer* command

DD has two displays, Canvas and Library. Canvas is where display elements (DEs) are designed, and Library is where they are stored for later use in building more complex DEs. This library is a local (customer server resident) library. There exists another library on BTE server, called central library, which contains DEs designed by BTE. Those DEs can be downloaded into local library as described later in this section. Local library holds locally designed DEs and DES downloaded from central library.

#### Display Element Types

There are two types of DEs: atomic and composite.

#### - Atomic Display Elements

These are DEs which contain no children, i.e. they are not made of any other DEs. Current list of atomic DEs contains the following DE types:

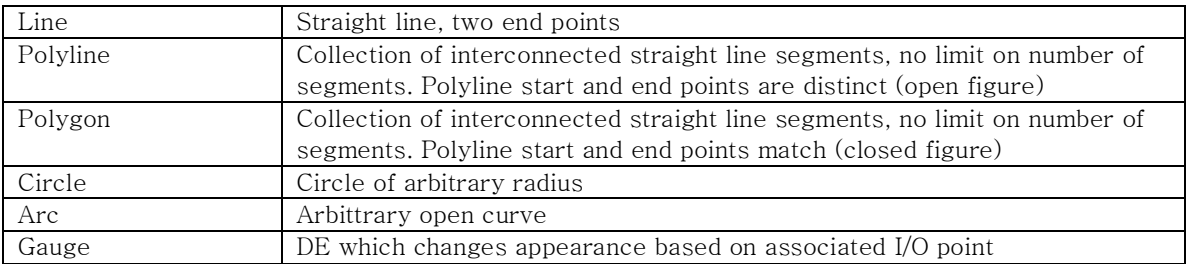

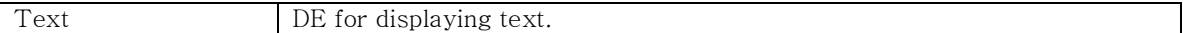

#### Composite Display Elements

These are DEs made of other DEs (children). Multiple generations of children are allowed, this allows for building of more complex DEs and, ultimately, OLDDs.

#### Display Element Creation

To create a new DE proceed as follows:

- Open Display Designer
- Right-click anywhere in the Canvas
- Select DE type from the list

After this procedure depends on the type of DE one is buliding.

#### - Line

- Click in the *Canvas* where first point is supposed to be located
- Click in the *Canvas* where second point is supposed to be located
- Drag the points to their intended final locations
- Right-click anywhere in the *Canvas*
- Execute Attach to Grid command
- Right-click anywhere in the *Canvas*
- Save to Library... command
- Enter the new DE *name*

This saves the new DE to local library.

#### Polyline, Polygon

- Click in the *Canvas* where first point is supposed to be located
- Repeat above unitil all points have been defined
- Right-click anywhere in the *Canvas*
- Execute *Done Adding Points* command
- Drag the points to their intended final locations
- Right-click anywhere in the Canvas
- Execute Attach to Grid command
- Right-click anywhere in the Canvas
- Execute Save to Library... command
- Enter the new DE *name*

This saves the new DE to local library.

# Circle

• Click in the *Canvas* where first point on circle perimeter is supposed to be located

- Repeat above three more times until the cirle appears
- Drag the points to their intended final locations
- Right-click anywhere in the *Canvas*
- Execute Attach to Grid command
- Right-click anywhere in the *Canvas*
- Execute Save to Library... command
- Enter the new DE name

This saves the new DE to local library.

#### - Arc

- Click in the *Canvas* at three different locations
- Drag the points to their intended final locations, this manipulates arc shape
- Right-click anywhere in the *Canvas*
- Execute Attach to Grid command
- Right-click anywhere in the *Canvas*
- Execute Save to Library... command
- Enter the new DE *name*

This saves the new DE to local library.

#### - Text

- Click in the *Canvas* at where the top left text corner is supposed to be located
- Click in the *Canvas* at where the bottom right text corner is supposed to be located
- Drag the points to their intended final locations
- Right-click anywhere in the *Canvas*
- Execute Attach to Grid command
- Right-click anywhere in the *Canvas*
- Execute Save to Library... command
- Enter the new DE *name*

This saves the new DE to local library.

#### $Gauge - Relay_01$

- Click in the *Canvas* at four differrent places in approxiamtely straight line. The middle line segment opens / closes when DE is mapped to a control output, matching that output state
- Drag the points to their intended final locations
- Right-click anywhere in the *Canvas*
- Execute Attach to Grid command
- Right-click anywhere in the *Canvas*
- Execute Save to Library... command
- Enter the new DE name

This saves the new DE to local library.

**Composite** 

- Right-Click on a DE in the library
- Execute Add Display Element to Canvas command DE appears in Canvas
- Drag DE to desired location in *Canvas*
- Size DE to desired size (see below for procedure)
- Repeat above steps to add as many DEs to *Canvas* as desired
- Right-click anywhere in the *Canvas*
- Execute Save to Library... command
- Enter the new DE *name*

This saves the new DE to local library.

#### Change Display Element

User authored DEs can be changed in two ways: editing and reconfiguration.

#### Edit Display Element

Editing DE means to change DE appearance. To edit DE proceed as follows:

- Open *Display Deigner*
- Right-Click on the DE of interest in the Library
- Execute Edit Display Element... command

This places the DE onto the Canvas. If DE is atomic one can drag DE points to new locations. If DE is composite one can drag DE children to new locations. In either case DE appearance changes.. When done the mofified DE can be saved as follows:

- Right-Click anywhere in *Canvas*
- Execute Save Modifications... command
- *Confirm* command execution

Alternatively one can save DE as a Display by excuting the Save Modifications as Display... command. This saves DE modifications in library and makes DE an OLDD.

DEs downloaded from central library can not be edited. They can be edited once used as children of a composite DE.

#### Configure Display Element

Configuring DE means changing DE parameters. To configure DE proceed as follows:

- Open *Display Deigner*
- Right-Click on the DE of interest in the Library
- Execute Configuration Display Element... command
- Change parameters of interest
- Select Save+Exit

DEs downloaded from central library can not be reconfigured. They can be configured once used as children of a composite DE.

## Change Display Element Children

To change (edit or reconfigure) a DE child proceed as follows:

- Open *Display Deigner*
- Right-Click on the DE of interest in the Library
- Execute *Show Children* command

At this point DE children are visible in the library. They can be changed like any other DE as described in previous sections.

#### Download Display Elements from Central Library

To download or update DEs from central library proceed as follows:

- Open Display Deigner
- Right-Click onto DD title
- Execute Update Local Library... command
- *Confirm* command execution

Above updates DEs in local library downloaded from central library. It does not affect locally authored DEs.

#### Display Element Colors

Each DE is assigned default colors. Colors can be changed by reconfiguring DE. Each DE has six color parameteres: Two stroke colors (Parameters SC0 and SC1), and four fill colors (FC0 – FC3).

#### Stroke Colors

Stroke colors are used to color line elements and text letters. All DEs are colored using stroke color SC0 when DE is *unmapped* or is mapped to an object in *normal* state, and SC1 when DE is mapped to an object in *alarm* state.

## $-$  Fill Colors

Fill colors are used to color DEs which form two dimensional areas bordered by stroke colored line elements.

All DEs are colored using fill color FC0 when unmapped, or when mapped to I/O point of unknown type or state.

All DEs are colored using standard alarm brush (alternating red / yellow) when mapped to objects in alarm state.

When mapped to binary *status* or any of the *control* outputs, fill colors FC1 and FC2 are used for the two possible I/O point states.

When mapped to a multi-valued *status* point, Fill color FC1 is used when status point is in state 0, and FC2 is used when in any of the other possible states.

When mapped to an *analog* point, fill colors are used as follows:

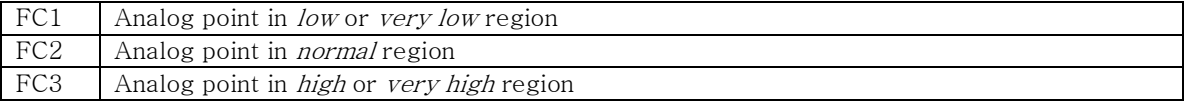

# Load Management

LoadManagement service is an application which depends on RemoteStations and Communicstion services, as well as those of DBMS. Before LoadManagement functions can be configured RemoteStations and Communications must be fully configured.

In SM, LoadManagement service provides the following functions:

- Peak shaving
- Load state reinserting
- Load rotation

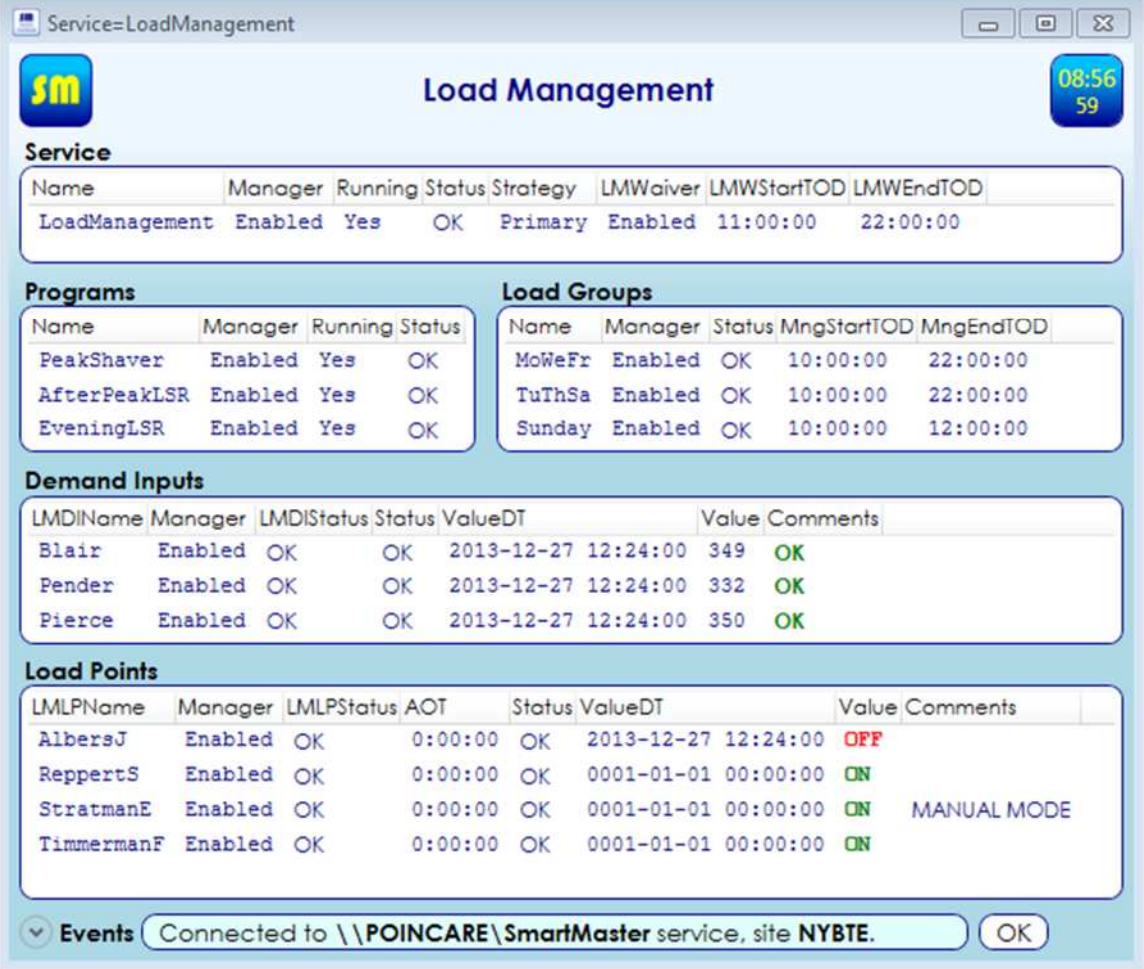

The service uses *demand inputs* to account for managed system power demand, and *load points* to manage demand response. Each load point can be used to connect / disconnect one or more power consumers. Load point operations can be manually initiated by an operator, or automatically executed by SM based on *program* settings. One can create as many programs as necessary. Three types of program managers are available: peak shavers, load state reinserting managers, and load rotation managers. Finally, load points can be grouped in load groups for group management.

Ton configure *LoadManagement* service proceed as follows:

- Start the *Main Viewer*
- Right-click on LoadManagement
- Execute *Configuration Service* command
- Modify parameters as needed. At the very least one must set o Manager to Enabled.
- Select Save+Exit

Alternatively, with LoadManagement service window already open, proceed as follows:

- Right-click on window title
- Execute Configuration LoadManagement command
- Modify parameters as needed.
- Select Save+Exit

#### Strategies

The service allows for three possible strategies: *Primary, Secondary*, and *Emergency*. One can define a set of load groups for each strategy, and assign each load point to appropriate laod group for each strategy as described in *Load Points* section. Switching between strategies can only be manually initiated by an operator.

Single strategy load management is possible – one can leave *Strategy* parameter set to *Primary* and never change it. In this case load point parameters Group2 and GroupE can remain undefined.

#### Demand Inputs

Demand inputs are used to account for managed system power demand. To crate a new demand input proceed as follows:

- Start the *Main Viewer*
- Open *LoadManagement* service window
- Right-click anywhere in the *Demand Inputs* display
- Execute the *New Demand Input...* command
- Enter the new demand input *name*

The new demand input appears in *Demand Inputs* display. To configure the new demand input:

- Right-click on the new demand input
- Execute *Configuration Demand Input* command
- Modify parameters as needed. At the very least one must set
	- o Manager to Enabled.
	- o AnalogInput to appropriate analog input reading demand at the point of interest
- Select Save+Exit

Object modifications are logged in SM event log.

It is advisable to configure associated RemoteStations *demand input* configured so it's value is never more than input's *very high* threshold, and never less than input's *very low* threshold. This way out of range values are still reported via alarms when demand input value is either *high* or low, but are never so far out of range as to cause inapropriate peak shaver demand response. This behavior can be accomplished by computing demand input value using appropriate evaluator.

# Load Points

Load points are objects used by *LoadManagement* service to connect and disconnect power users from the power grid. To crate a new demand input proceed as follows:

- Start the *Main Viewer*
- Open *LoadManagement* service window
- Right-click anywhere in the Load Points display
- Execute the New Load Point... command
- Enter the new load point *name*

The new load point appears in *Load Points* display. To configure the new load point:

- Right-click on the new load point
- Execute Configuration Load Point command
- Modify parameters as needed. At the very least one must set o Manager to Enabled.
	- o ControlOutput to appropriate control output of interest
- Select Save+Exit

Object modifications are logged in SM event log.

Above minimum configuration is enough so the new load point can be used to manually operate associated control output. For automatic operations a few more load point parameteres need to be defined:

- PowerRating parameter needs to be defined for all load points that are managed by a peak shaving program.
- *LoadType* must be set to *Primary* for load point to be managed by any of the programs. See the section on *Secondary Loads* below.
- Group1 parameter must be defined for load points involved in *Primary* strategy load management.
- Group $2$  parameter must be defined for load points involved in Secondary strategy load management.
- GroupE parameter must be defined for load points involved in  $Emergency$  strategy load management.
- *DemandResponder* every load that is to be managed by a demand responder type program must specify that program.
- $LSR$  every load point whose state is to be automatically reinserted by any  $LSR$  type program must have this parameter set to Enabled.

To configure associated RemoteStations service control point click on load point ControlOutputConfiguration parameter. Control point ManualMode parameter must be set to False, otherwise LoadManagement servoice programs ignore (do not operate) that load point.

# Load Groups

Load groups are objects for grouping load points. They contain parameters shared by associated load points. A group can also be used to operate all loads assigned to that group. To crate a new load group proceed as follows:

- Start the *Main Viewer*
- Open *LoadManagement* service window
- Right-click anywhere in the Load Groups display
- Execute the *New Load Group...* command
- Enter the new load group *name*

The new load group appears in *Load Groups* display. To configure the new load group:

- Right-click on the new load group
- Execute Configuration Load Group command
- Modify parameters as needed. At the very least one must set o Manager to Enabled.
- Select Save+Exit

Object modifications are logged in SM event log.

Above minimum configuration is enough to run group default settings. Usually one will want to set up days of week when load managamant is allowed, AOTBaseDT, and AOTMode. The latter parameter can have one of the following values:

- CurrentDay Current day of week Accumulated Off Time (AOT) only is used
- EnabledDays AOT sum of all management enabled days of week is used

#### Manual Load Point Operation

To operate load point manually proceed as follows:

- Right-Click on the load point of interest in the LoadManagement service window
- Execute *Operate Load Point*... command
- *Confirm* command execution

To operate a number of load points simultaneously:

- Select load points of interest in the *LoadManagement* service window
- Right-Click on any of the selected load points
- Execute *Operate Load Point*... command
- *Confirm* command execution

To operate all load points assigned to the same load group:

- Right-Click on the load group of interest in the LoadManagement service window
- Execute Operate Load Points... command
- *Confirm* command execution

## Load Point Operation Priority

Load point disconnect priority is computed in the following order:

- Associated load group DisconnectPriority parameter values are compared. Load points with lower parameter value have higher disconnect priority.
- Load point DisconnectPriority parameter values are compared. Load points with lower parameter value have higher disconnect priority.
- Load point AOT values are compared. Load points with lower AOT value have higher disconnect priority.

Load point reconnect priority is computed in the following order:

- Associated load group ReconnectPriority parameter values are compared. Load points with lower parameter value have higher reconnect priority.
- Load point ResconnectPriority parameter values are compared. Load points with lower parameter value have higher reconnect priority.
- Load point AOT values are compared. Load points with higher AOT value have higher reconnect priority.

#### Secondary Loads

Secondary loads are load points which operate only when associated primary load operates. Secondary loads are not operated directly by any LoadManagement program. A load point is a primary load point when parameter LoadType is set to Primary. A load point is secondary when parameter *LoadType* is set to identify associated primary load. Beware of circular references. For example, when load A is secondary to load B and vice versa, neither load point will operate automatically under any LoadManagement program.

## Programs

LoadManagement service offers three types of programs: demand responder, load state reinserting (LSR) manager, and load rotation (LR) manager.

#### Demand Response

Demand response is done by *DemandResponder* type program(s). One can create and run as many programs as necessary. *DemandResponder* type programs run a peak shaving algorithm which attempts to keep power demand below operator specified high threshold.

To crate a new program proceed as follows:

- Start the Main Viewer
- Open *LoadManagement* service window
- Right-click anywhere in the *Programs* display
- Execute the *New Program...* command
- Enter the new program *name*
- Select *DemandResponder* for program type

The new program appears in the *Programs* display. To configure the new program:

- Right-click on the new program
- Execute Configuration Program command
- Modify parameters as needed. For the program to run correctly all parameteres need to be defined properly.
- Select Save+Exit

Object modifications are logged in SM event log.

Parameter TDAI (Total Demand Analog Input) must be set to identify RemoteStations service analog input responsible for reporting total demand managed by the program. TDAI threshold parameter values must satisfy the following condition for the program to be able to function:

$$
VlowThr \leq LowThr \leq HighThr \leq VhighThr
$$

TDAI Low threshold  $(LowThr)$  and high threshold  $(HighThr)$  parameter values are used for load management. When TDAI demand reading is higher than HighThr setting enough load points are disconnected to bring demand below *HighThr* setting if possible. When TDAI demand reading is lower than LowThr setting enough load points are reconnected to bring demand just below HighThr setting if possible. TDAI VlowAlarm, LowAlarm, NormalAlarm, and HighAlarm parameteres should be set to False to avoid unnecessary alarms.

TDAIConfiguration parameter can be used to configure TDAI. By clicking on TDAIConfiguration one goes straight to TDAI configuration window.

InputManagerName must identify RemoteStations service input manager responsible for polling analog inputs which serve as LoadManagement service demand inputs. This way the program executes automatically right after every poll initiated by the input manager completes. If InputManagerName is set to NONE, the program never executes, except when executed manually. To execute a program manually:

- Right-click on the program in the *Programs* display
- Select Execute management Cycle... command

It is not advisable to execute *DemandResponder* type program manually more than once in a row. When program execution completes demand readings are still the same as they were before program execution. The readings change only after a poll. Repeated program execution may disconnect too many customers from the power grid.

#### Load State Reinserting

Load state reinserting (LSR) is done by *LSRManager* type program(s). One can create and run as many programs as necessary. LSRManager type programs run an algorithm which attempts to reinsert load states by dispatching appropriate control messages. If a load point is thought to be ON at the time of LSRManager execution, an ON command is sent to that load. If a load point is thought to be OFF at the time of LSRManager execution, an OFF command is sent to that load.

To crate a new program proceed as follows:

- Start the Main Viewer
- Open *LoadManagement* service window
- Right-click anywhere in the *Programs* display
- Execute the *New Program...* command
- Enter the new program *name*
- Select *LSRManager* for program type

The new program appears in the *Programs* display. To configure the new program:

- Right-click on the new program
- Execute *Configuration Program* command
- Modify parameters as needed. For the program to run correctly all parameteres need to be defined properly.
- Select Save+Exit

Object modifications are logged in SM event log.

Program parameter *SchedulingMethod* must be set to *MngStartTOD* if the program is to execute daily at the time of day specified by *MngStartTOD* parameter.

Program parameter SchedulingMethod must be set to MinAfterEndOfPP if the program is to execute daily MinAfterEndOfPP minutes after peak period.

Program parameter OperationMode must be defined appropriately to specify which load points are to be issued LSR commands. The table below lists available options:

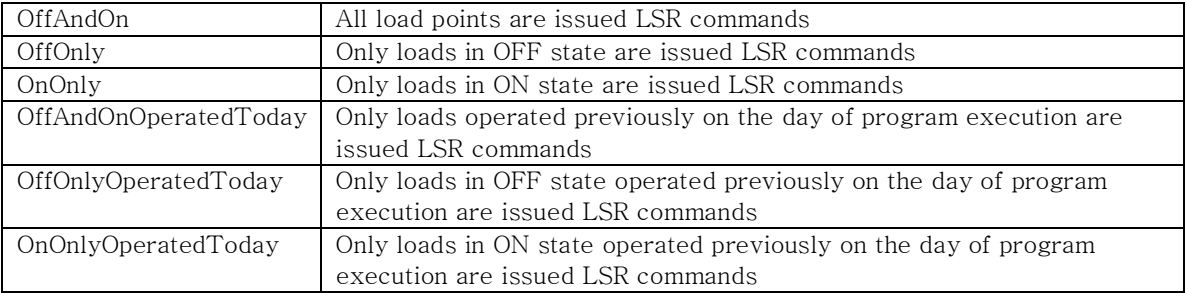